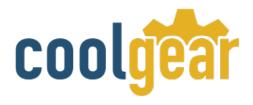

# USB to Industrial 5Volt RS232 Serial Adapter FTDI

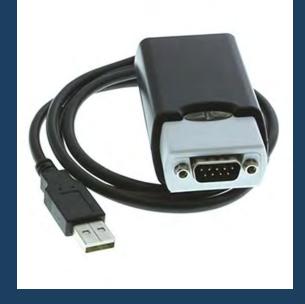

# **Product Manual**

Coolgear, Inc.
Version 1.1

March 2018

Model Number: USBG-COM-X

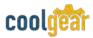

#### **Revision History**

| Revision | Date       | Author   | Comments   |
|----------|------------|----------|------------|
| 1.1      | 03/08/2018 | Coolgear | New Manual |

#### **About this document**

This product manual outlines installation and features of the USBG-COM-X USB to Industrial 5Volt RS232 Serial Adapter FTDI.

# Scope

The scope of this manual is to give the user of the product an understanding of its use with detailed diagrams and verbiage. The manual allows the users to apply the product to their application.

#### **Intended Audience**

This product is intended for use in numerous industries including but not limited to applications such as; Factory Automation, Multi-Drop Collection, Serial Equipment, Kiosk, Office, and others.

# **Product Support**

support@coolgear.com

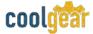

# **Table of Contents**

| 1.   | Introduction                                               | 4     |
|------|------------------------------------------------------------|-------|
| 1.1  | Features                                                   | 4     |
| 1.2  | Hardware Installation                                      | 4     |
| 2.   | Windows 7 / Vista / 2003 / XP / 2000 Driver Installation   | 6     |
| 3.   | Check Installation                                         | 7     |
| 3.1  | Change COM Port Properties & COM Port Number               | 7     |
| 3.2  | Uninstalling Windows 2003 / XP / 2000 Drivers              | 7     |
| 4.   | Uninstalling Windows 7 or Vista Drivers                    | 10    |
| 5.   | DB-9 Male Connector Pin-out                                | 13    |
| 6.   | Notes, Tips, and Warnings                                  | 14    |
| 7.   | Supporting References                                      | 15    |
| Tal  | ble of Figures                                             |       |
| Figu | ure 1, 2, 3 – Jumper Connections                           | 5     |
| Figu | ure 4 – Install Win7 / Vista / 2003 / XP / 2000 Driver     | 6     |
| Figu | ure 5, 6, 7, 8, 9, 10 – Uninstall 2003 / XP / 2000 Drivers | 8-9   |
| Figu | ure 11, 12, 13, 14, 15 – Uninstall Win7 Drivers            | 10-12 |

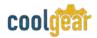

#### 1. Introduction

The USBG-COM-X USB to RS-232 Adapter with +5VDC power output. The RS-232 port functions as a native Windows COM port, and it is compatible with Windows serial communication applications. The USBG-COM-X provides an optional feature of supplying power output of 5V/250 mA through pin-9 of the serial port.

| WEIGHT       | .206 lbs                     |
|--------------|------------------------------|
| DIMENSIONS   | 3.23(L)x1.76(W)x.957in(H)    |
| CABLE LENGTH | 3ft.                         |
| UPC          | 736983902924                 |
| WARRANTY     | 1 year from date of purchase |
| COLOR        | Black / White                |
| PORTS        | 1 DB-9 Serial Port           |

#### 1.1 Features

- TAA Compliant
- Adds one high speed RS-232 serial port via USB connection.
- 384 byte receive buffer.
- 128 byte transmit buffer for high speed data throughput.
- Requires no IRQ, DMA, I/O port.
- Data rates: 300 bps to 921.6K bps.
- Serial Connector: one DB-9 male connector.
- Input: USB Self Power (500mA, 5V)
- Output: 250mA, 5V power output for external devices requiring power.

- Monitor LEDs of TxD, RxD indicating port status.
- One 3-pin jumper to enable optional power output mode.
- Easy default / power output mode setting by sliding open upper case.
- Virtual COM port drivers provided for Windows 7, Vista, 2003, XP, 2000.

#### 1.2 Hardware Installation

#### Standard RS-232 Port as Default

When you push down the upper case and slide it open, you will see inside the unit there is one 3-pin jumper block. The jumper is set at default to standard RS-232 mode with pin

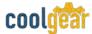

header 1 & 2 short (connected). Please see the illustration below to follow the direction of the arrow to open the upper case.

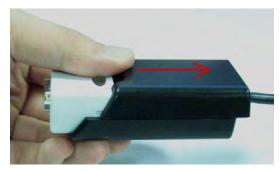

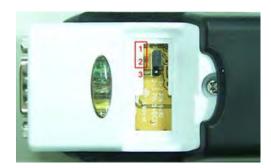

Figure 1

Figure 2

Set Pin-9 RI signal for +5VDC/250mA Power Output

The jumper is set to Power Output mode with pin header 2 &3 short (connected).

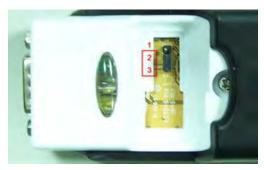

Figure 3

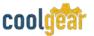

### 2. Windows 7 / Vista / 2003 / XP / 2000 Driver Installation

You need to have administrator privileges to install any new drivers under Windows 7/ Vista / 2003 / XP / 2000. To install the driver or update the configuration please log onto Windows as "Administrator" or ask your system administrator to install the USB-COM driver.

You need to install driver first, prior to hardware installation. Do not connect the USB-to-Serial Adapter to the USB port of your computer, before you finish driver installation.

#### Please proceed with the following steps to install the driver:

- 1. Insert the "USB COM Series Driver and Utility" CD into your CD-ROM.
- 2. The "USB COM Series Driver and Utility CD" dialog box appears.
- **3.** Under "Driver Installation", double click "Windows 7, Vista, 2003, XP, 2000 driver" to install the device driver.
- **4.** The USB COM install program will auto-detect the OS type and install the driver automatically. (Note: in Windows 7 or Vista OS you will find another dialog box, please click on "OK" to confirm the drivers install program).

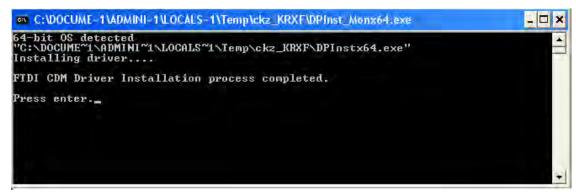

Figure 4

- **5.** After the message "FTDI CDM Driver installation process completed" appears, press "Enter" to complete the driver installation.
- **6.** Plug in the USB to Serial Adapter to the USB port of your computer. Windows will finish installing the driver files.

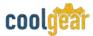

#### 3. Check Installation

You can now verify the installation has been completed successfully by looking under Device Manager of the System Properties screen. (Go there by Start-Setting- Control Panel-System Properties-Hardware-Device Manager.

The device should have installed as a "USB Serial Port (COMx)" attached to "USB Serial Converter A/B".

## 3.1 Change COM Port Properties & COM Port Number

This feature is particularly useful for programs, such as HyperTerminal, which only work with COM1 through COM4. Please ensure that you do not change the COM Port Number already in use.

#### To change the virtual COM port properties:

- Select the "USB Serial Port"
- Click "Properties".
- Select "Port Setting" and "Advanced".
- Click the drop down arrow on COM Port Number and scroll to the required COM port. Select "OK".
- Return to the Device Manager Screen. You will see that the USB Serial Port installation has been changed to the new COM Port Number.

# 3.2 Uninstalling Windows 2003 / XP / 2000 Drivers

Please proceed with the following steps to uninstall the 2003/XP/2000 driver:

- 1. Insert the "USB COM Series Driver and Utility" CD into your CD-ROM.
- 2. The "USB COM Series Driver and Utility CD" dialog box appears.
- **3.** Under "Driver Uninstalling", double click "Windows 2003, XP, 2000 driver uninstall" to uninstall the device driver.
- **4.** When following dialog box appears, double click "Clean System" to uninstall the 2003/XP/2000 drivers.

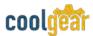

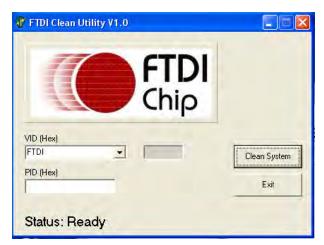

Figure 5

**5.** You need to disconnect all USB-COM from your PC, when the message below appears. Double click "OK" to start uninstalling Windows 2003/XP/2000 USB to Serial drivers.

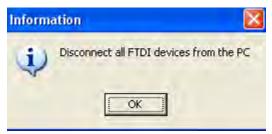

Figure 6

6. Double click "Yes" to confirm it.

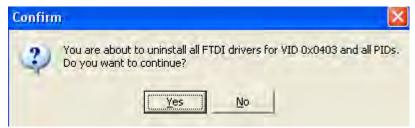

Figure 7

7. Click "No" to proceed.

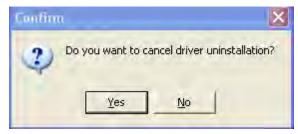

Figure 8

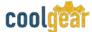

**8.** When the message "**Status: System clean completed**" appears, double click "Exit" to complete the USB to serial drivers uninstall.

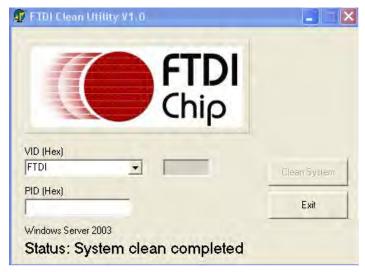

Figure 9

- 9. Press "Start" button and select "Control Panel".
- 10. Open the Add or Remove program.

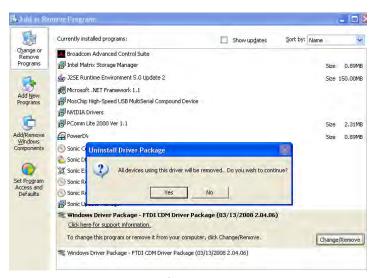

Figure 10

- 11. Remove the first "Windows Driver Package FTDI CDM Driver Package (...)".
- 12. Click "Change/Remove" and "Yes" to remove the first Windows Driver Package.
- 13. Remove the second "Windows Driver Package FTDI CDM Driver Package (...)".
- **14.** Click "Change/Remove" and "Yes" to remove the second Windows Driver Package.
- **15.** Reboot the computer to complete the driver uninstall.

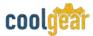

# 4. Uninstalling Windows 7 or Vista Drivers

Windows 7 and Vista have many new security features. You need to proceed with the following steps to uninstall the Vista driver:

- 1. The USB to serial devices must connect to the PC.
- 2. Press "Start" button and select "Control Panel".
- **3.** Select "Classic View" from the top left hand corner and then "System" from the list.
- **4.** Select "Device Manager" from the top left hand corner.

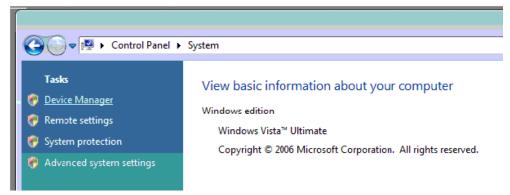

Figure 11

**5.** Locate your device under the ports (COM & LPT) section and right click on it to bring up the menu shown.

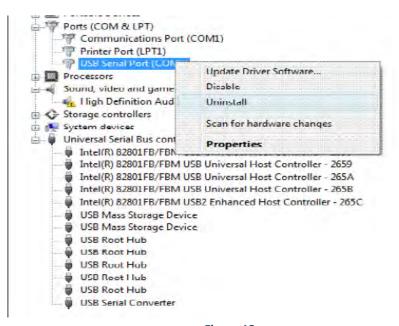

Figure 12

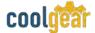

**6.** Select uninstall and be sure to click the box for "Delete the driver software for this device" in the next window and press "OK".

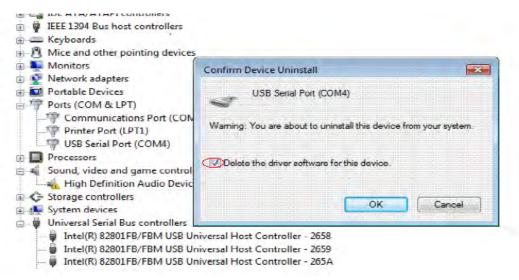

Figure 13

**Note**: if you have more than one USB-COM installed in your PC, you need to repeat from step 5 to step 6 to delete the driver software for each port.

**7.** Locate your Device under the Universal Serial Bus Controllers section, and right click on it to bring up the menu shown.

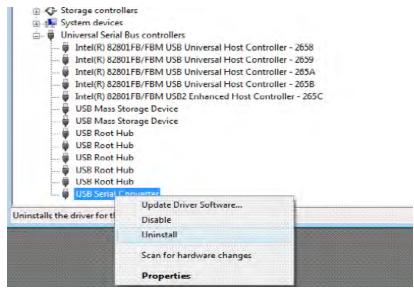

Figure 14

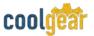

**8.** Select uninstall and be sure to click the box for "Delete the driver software for this device" in the next window and press "OK".

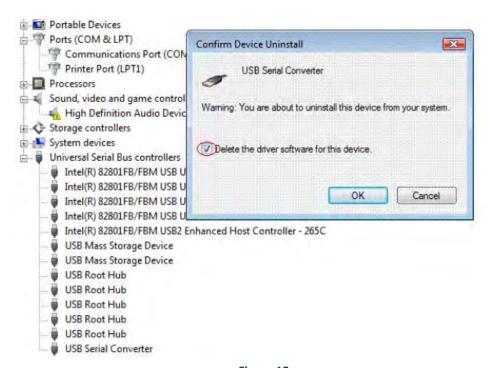

Figure 15

**Note**: if you have more than one USB Serial Converter installed in your PC, you need to repeat step 7 and step 8 to delete the driver software for all devices.

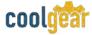

# 5. DB-9 Male Connector Pin-out

• RS-232 Signal Pin-outs of DB-9 Male (default)

#### Pin Header 1&2 Short

| Pin 1 | DCD |
|-------|-----|
| Pin 2 | RxD |
| Pin 3 | TxD |
| Pin 4 | DTR |
| Pin 5 | GND |
| Pin 6 | DSR |
| Pin 7 | RTS |
| Pin 8 | CTS |
| Pin 9 | RI  |

• RS-232 Signal Pin-outs of DB-9 Male (Power Output Mode)

#### Pin Header 2&3 Short

| Pin 1 | DCD   |
|-------|-------|
| Pin 2 | RxD   |
| Pin 3 | TxD   |
| Pin 4 | DTR   |
| Pin 5 | GND   |
| Pin 6 | DSR   |
| Pin 7 | RTS   |
| Pin 8 | СТЅ   |
| Pin 9 | DC 5V |

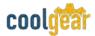

# 6. Notes, Tips, and Warnings

**Note**: You need to install driver first, prior to hardware installation. Do not connect the USB-to-Serial Adapter to the USB port of your computer, before you finish driver installation. Reference section 2.

Note

**Note**: if you have more than one USB-COM installed in your PC, you need to repeat from step 5 to step 6 to delete the driver software for each port. Reference section 4. Step 6

**Note**: if you have more than one USB Serial Converter installed in your PC, you need to repeat step 7 and step 8 to delete the driver software for all devices. Reference section 4. Step 8.

Tip

N/A

Warning

N/A

# Read the entire Product Manual before implementing this product for your application. This manual contains important information about electrical connections that must be followed for safe and proper operation.

- Inspect the product closely for visual defects before putting it to use.
- Keep away from areas where moisture builds, this product contains
  electrical components that can be damaged by moisture build up, this
  can adversely affect your equipment connected to it.
- Do not disassemble the product. Handling the product's internal components can expose it to ESD (Electro-Static Discharge) hazards that can affect the function of the device.
- If this product is not functioning properly, email our support team at support@coolgear.com.

# Safety

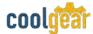

# 7. Supporting References

| Document             | Link                                                                                                  |
|----------------------|----------------------------------------------------------------------------------------------------|
| Website Product Page | https://www.coolgear.com/product/usb-to-serial-surge-<br>and-optical-isolation-converter-rs-422rs-485 |

© 2017 Coolgear, Inc. All Rights Reserved. All products and accompanying digital documentation including images are the property and / or trademarks of Coolgear Inc. Coolgear Inc. are continuously improving upon its products. Product specifications are subject to change without notice.